## 検証用サイトでの新方式(脱 Java)の設定確認手順(受注者用)

検証用サイトにて新方式(脱 Java)の設定確認をする場合、以下の手順で確認します。

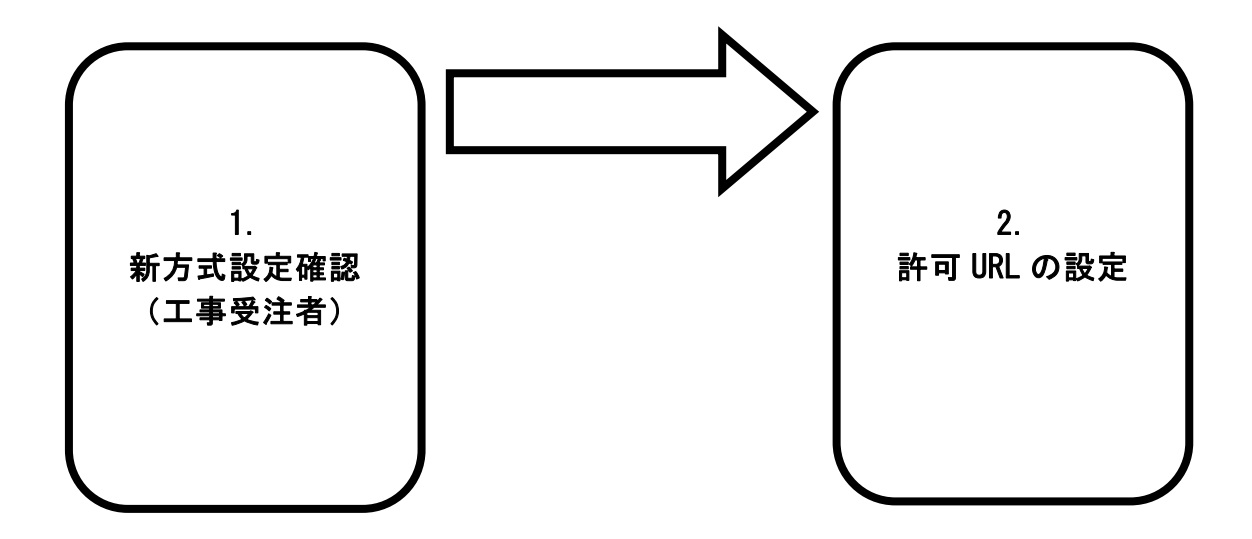

許可 URL の設定は、工事受注者には自動で設定されているため、基本的に不要です。 新方式設定確認の際に「許可 URL リストに登録されていないサイトと通信しようとしています。」という エラーが発生した場合には、「2.許可 URL の設定」をお願いします。

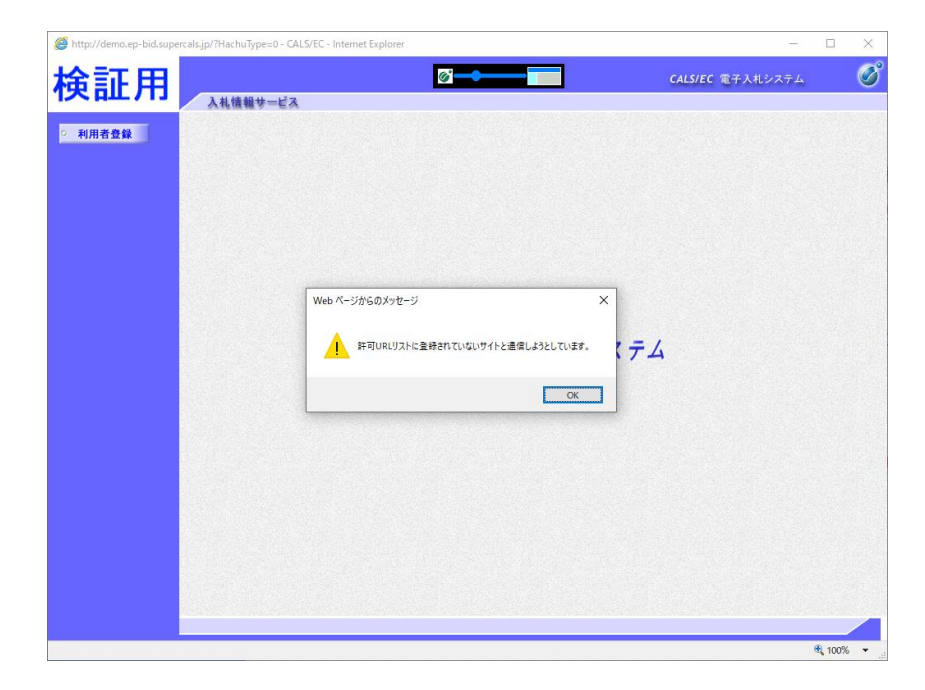

## 1.新方式設定確認(工事受注者)

Step 2

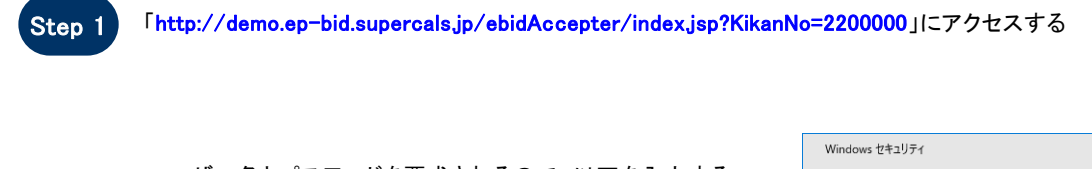

ユーザー名とパスワードを要求されるので、以下を入力する ユーザー名:kensho パスワード:datsujava

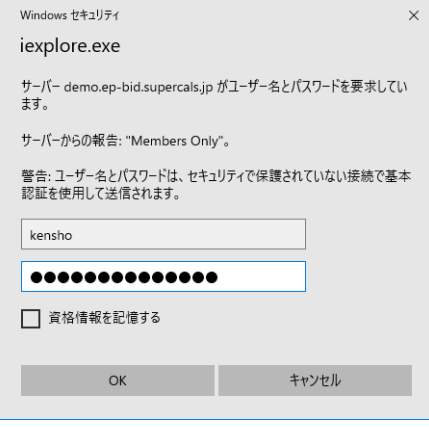

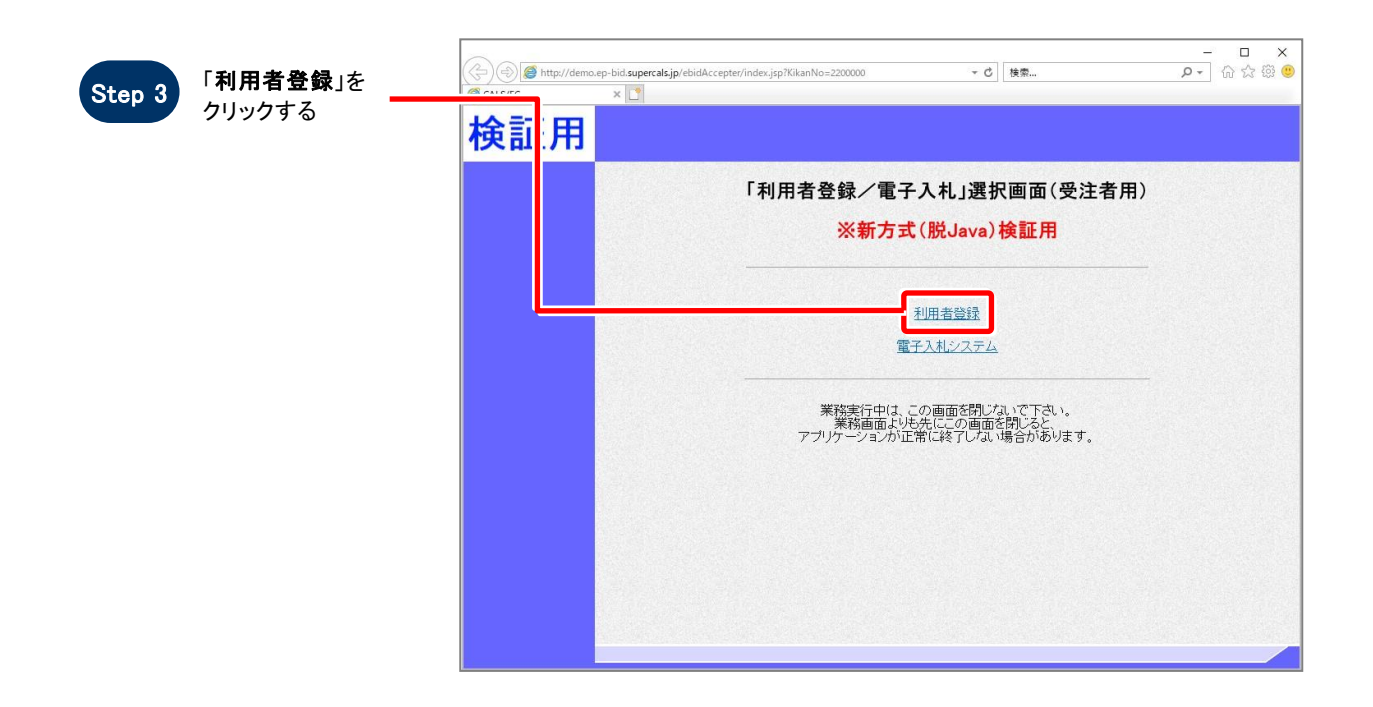

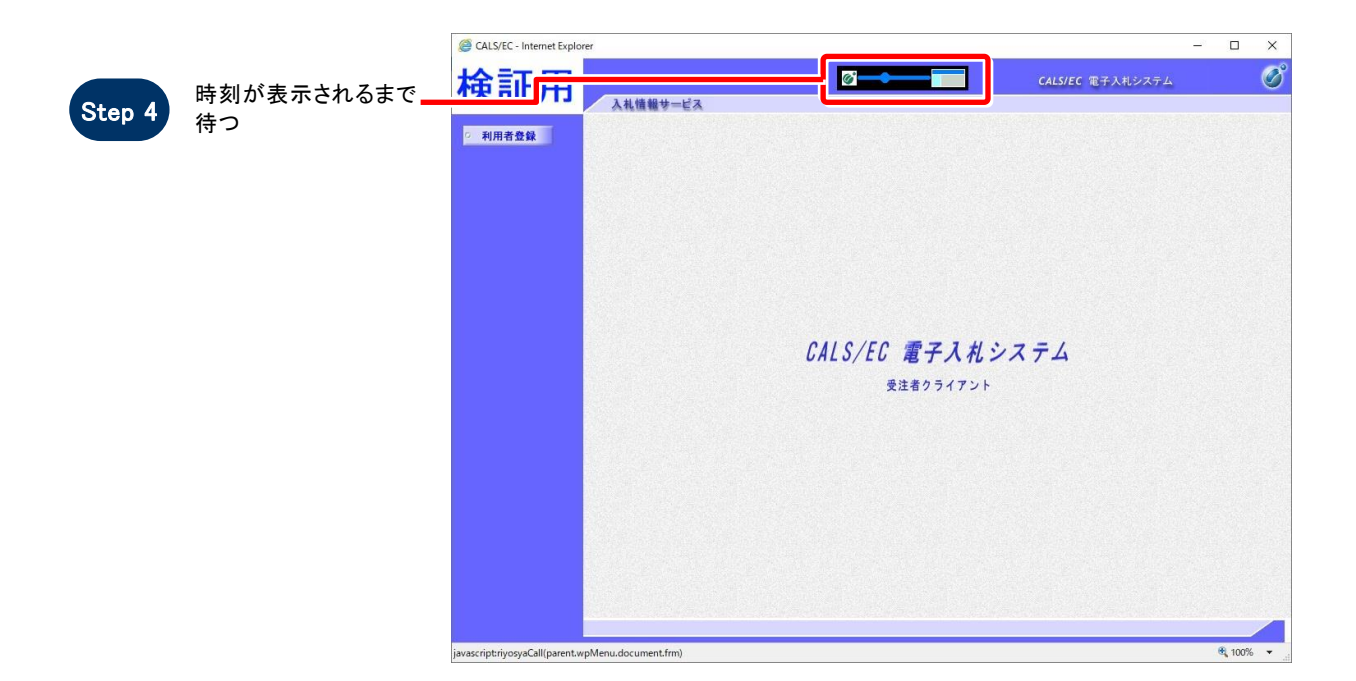

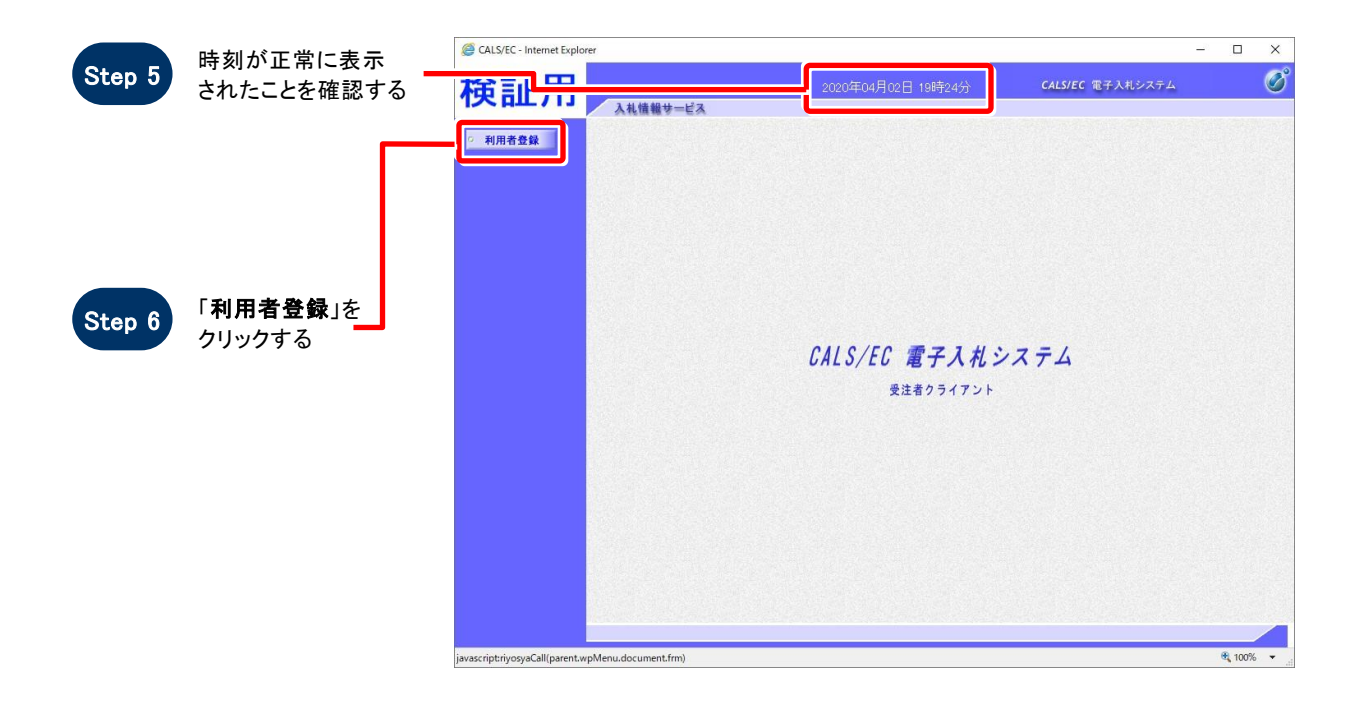

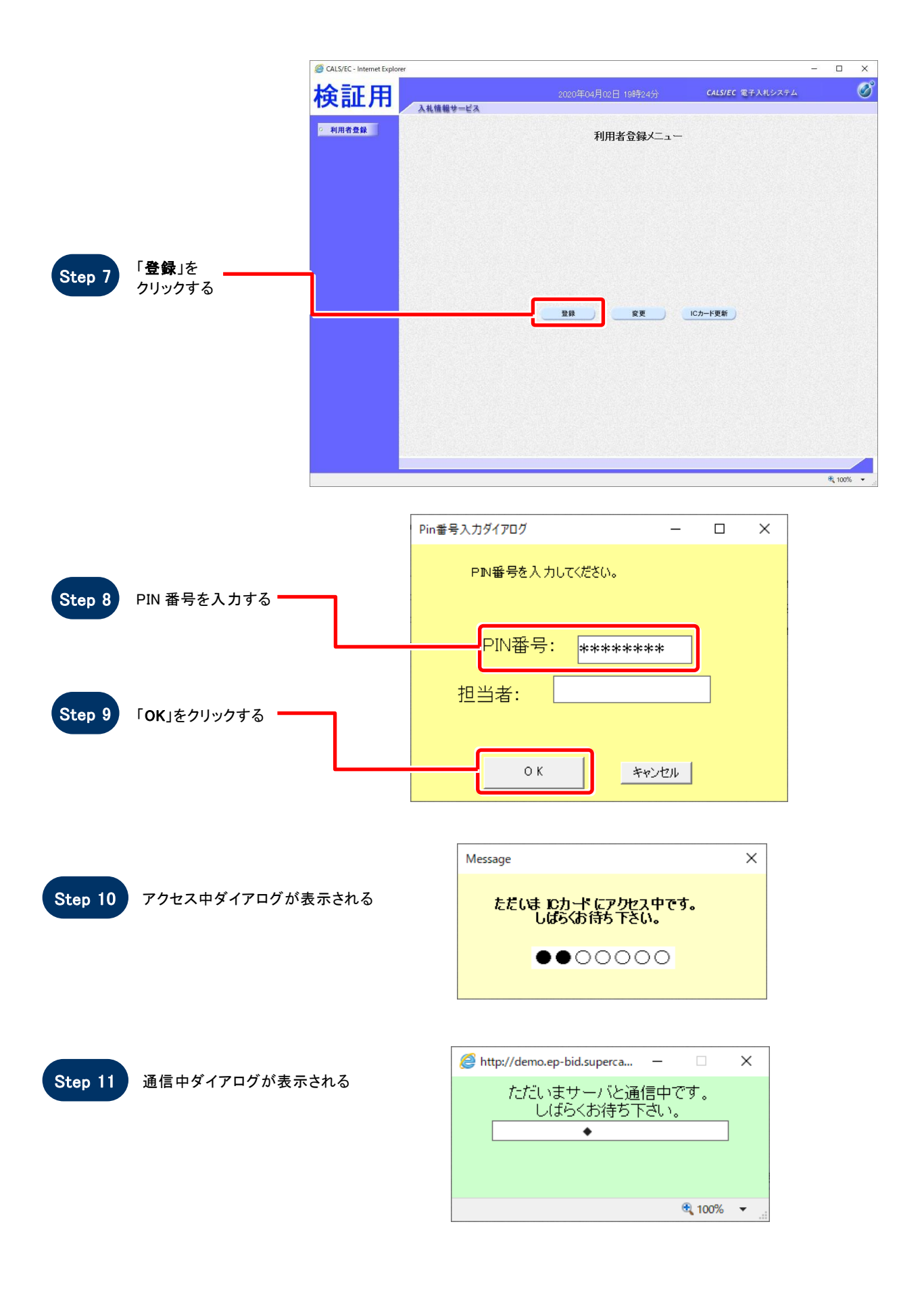

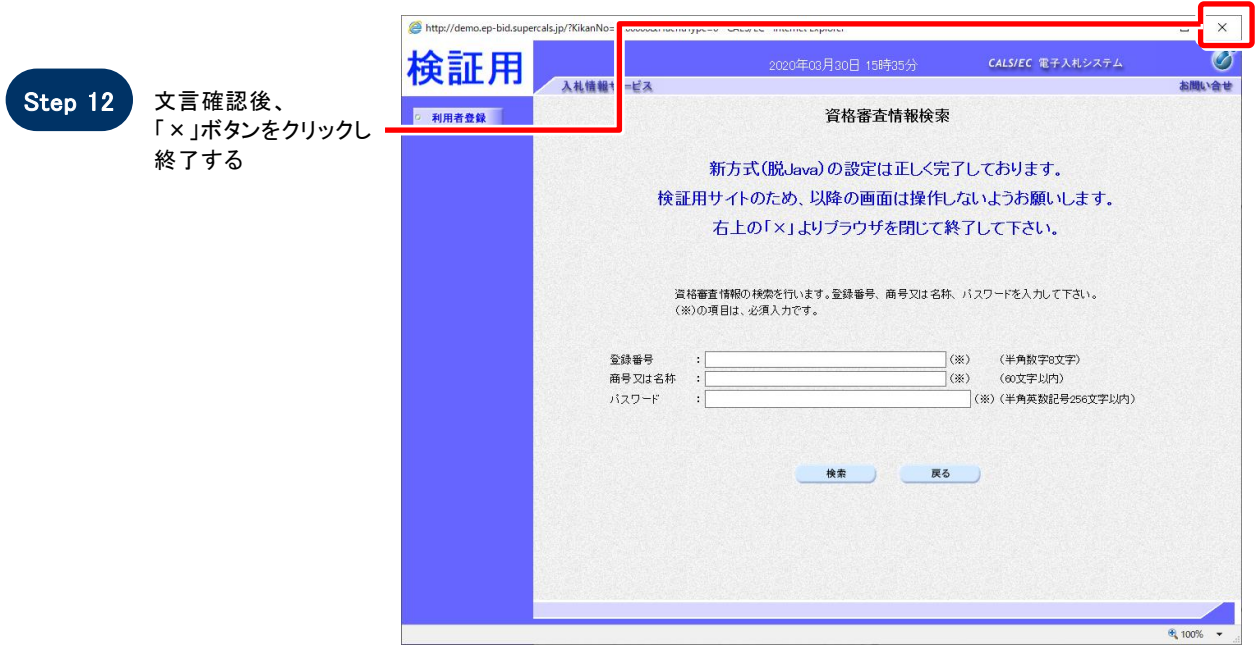

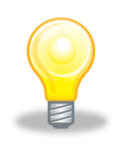

## ワンポイント

ここで設定確認は終了です。ご利用の端末は正常に新方式(脱 Java)設定されています。

## 2.許可 URL の設定

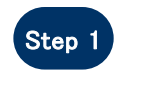

タスクバー右下にある 電子入札補助アプリを 右クリックし、「許可 URL リスト登録」をクリックする

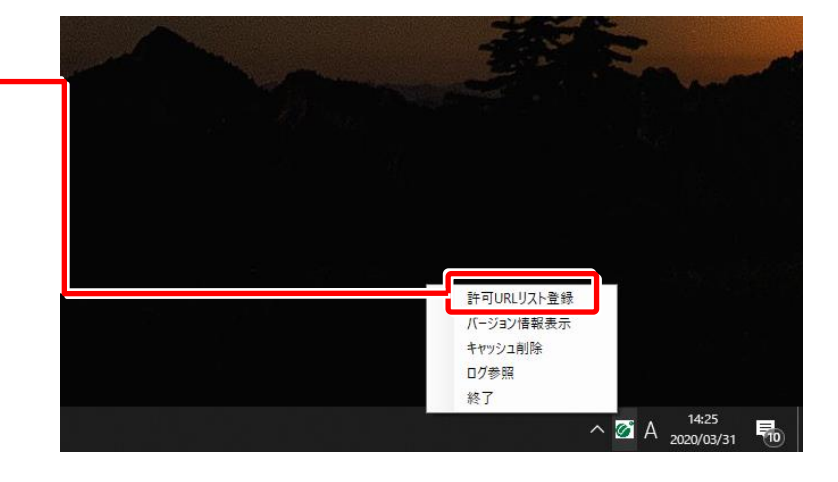

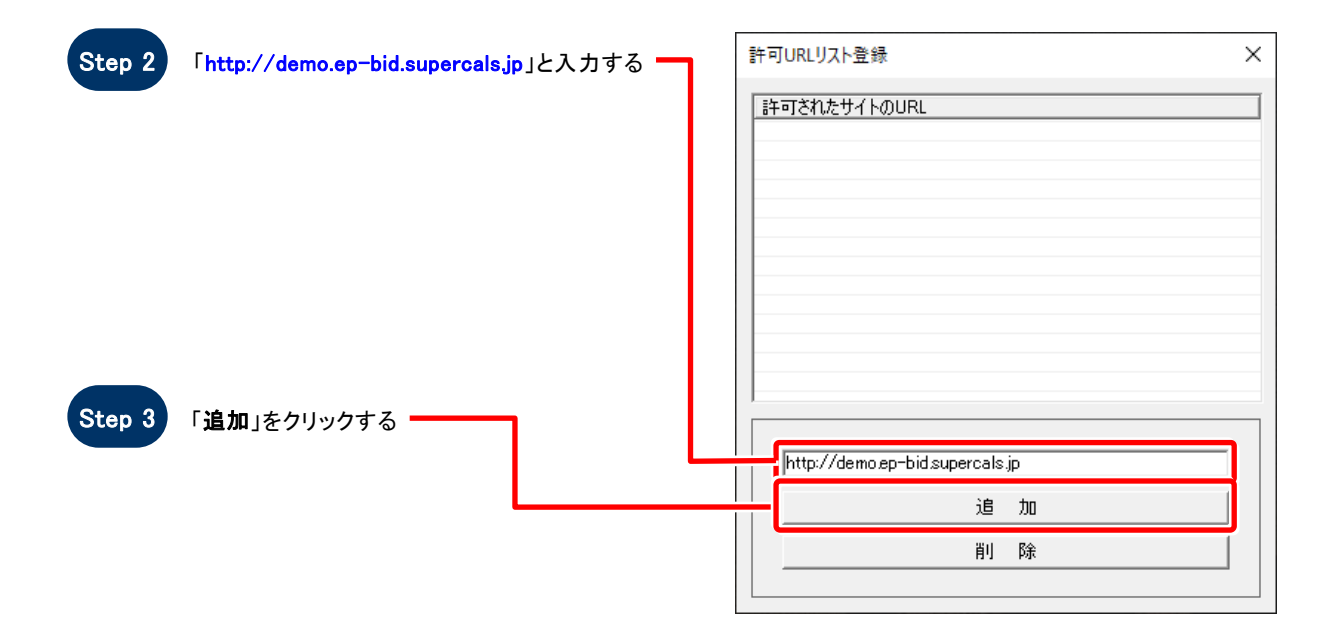

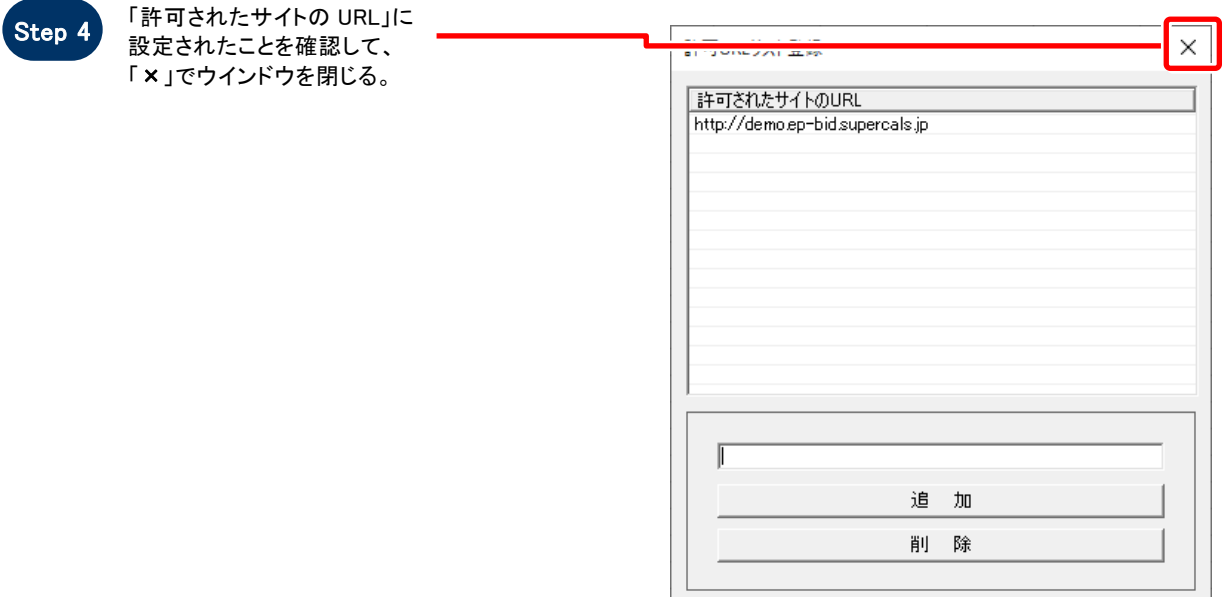

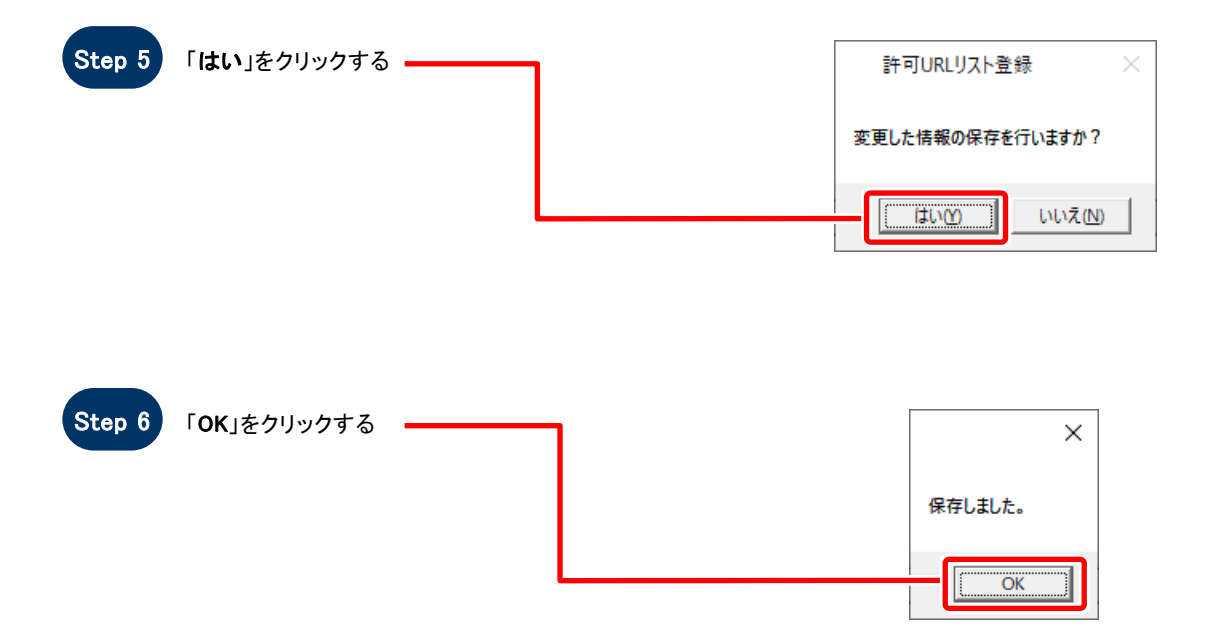